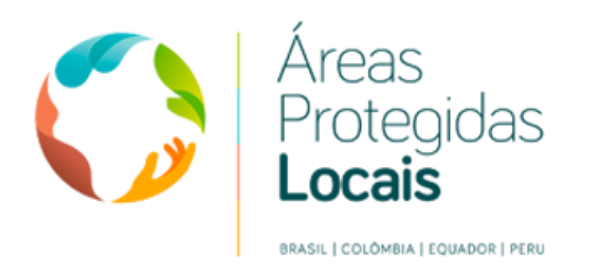

# Relatório contendo a descrição e características dos vídeos produzidos.

Produto 01

Elaborado por:

José Luciano de Souza Consultoria - MEI

Consultoria: Contratação de pessoa jurídica especializada para a elaboração de material didático para o curso (EAD) - Aplicação do SAMGe.

Projeto: Áreas Protegidas e outras medidas de conservação baseadas em áreas no nível de governos locias.

Contrato: 83329480

Nº Referência: 12.9229.1-001.00

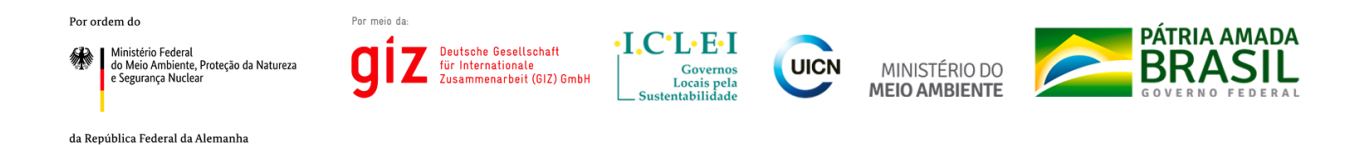

**Relatório contendo a descrição e características dos vídeos tutoriais produzidos.**

Produto elaborado para:

### **Cooperação Alemã para o Desenvolvimento Sustentável** *Deutsche Gesellschaft für Internationale Zusammenarbeit (GIZ) GmbH*

**Elaborado por:** José Luciano de Souza - MEI

**Autor :** José Luciano de Souza

"O projeto Áreas Protegidas Locais ("Áreas Protegidas e outras medidas de conservação baseadas em áreas em nível dos governos locais") apoiou a elaboração deste estudo. O projeto é resultado da articulação bilateral entre os governos do Brasil e da Alemanha no âmbito da Iniciativa Internacional para o Clima (IKI) do Ministério Federal do Meio Ambiente, Proteção da Natureza e Segurança Nuclear (BMU) da Alemanha. Áreas Protegidas Locais tem como uma da contrapartes políticas o Ministério do Meio Ambiente (MMA) no Brasil e conta com a implementação da *Deutsche Gesellschaft für Internationale Zusammenarbeit (GIZ) GmbH* em cooperação com o ICLEI – Governos Locais pela Sustentabilidade e a União Internacional para a Conservação da Natureza (UICN)."

**Coordenação:** Michael Rosenauer (GIZ), Fabiana de Oliveira Hessel (ICMBio)

Mês de Setembro de 2019

## **SUMÁRIO**

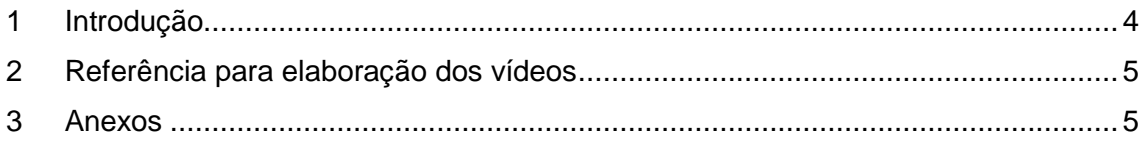

#### Anexos:

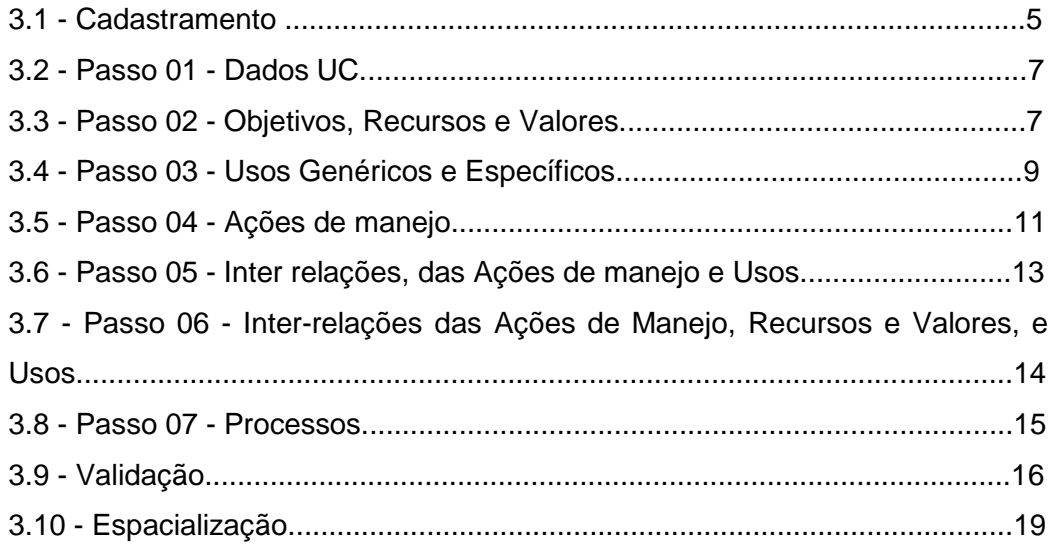

## <span id="page-3-0"></span>**1 INTRODUÇÃO**

A presente consultoria deve como objetivo desenvolver vídeos tutoriais sobre o Sistema de Análise e Monitoramento de Gestão (SAMGe).

Neste sentido foram desenvolvidos os seguintes vídeos tutoriais:

- Cadastramento
- Passo 01 Dados UC.
- Passo 02 Objetivos, Recursos e Valores.
- Passo 03 Usos Genéricos e Específicos.
- Passo 04 Ações de manejo.
- Passo 05 Inter relações, das Ações de manejo e Usos.
- Passo 06 Inter-relações das Ações de Manejo, Recursos e Valores, e Usos.
- Passo 07 Processos.
- Validação.
- Roteiro Espacialização.

O primeiro vídeo "Cadastramento", demonstra as etapas iniciais de acesso ao sistema, compreendido neste momento pelo preenchimento do cadastro e liberação do acesso, e seleção da unidade de conservação. Por fim, direciona-se ao início do preenchimento, no Passo 1.

Os vídeos correspondentes aos passos 01 ao 07, detalha passo a passo o preenchimento do SAMGe. Durante o passo a passo do preenchimento detalhamos os conceitos que envolvem cada etapa da avaliação, com exemplos de preenchimento.

Além disso, os vídeos demonstram a espacialização dos três principais elementos que compõem o SAMGe: Recursos e Valores, Usos e Ações de Manejo, procedimento que permitirá sistematizar a informação territorial da unidade, gerando subsídios ao planejamento da gestão. Por fim, apresentamos o vídeo de validação do preenchimento.

Os roteiros dos vídeos foram elaborados pela equipe técnica da Divisão de Monitoramento e Avaliação de Gestão e pelo consultor contratado. Os roteiros estão disponibilizados no anexo deste documento.

Os vídeos foram publicados no formato MP4 e serão inseridos nos ambientes: Site, SAMGE e Intranet, que poderão ser acessados nos seguintes links:

- Ambiente Virtual de Aprendizagem do ICMBio

Curso: **Aplicação do Sistema de Análise e Monitoramento de Gestão – SAMGe** Endereço eletrônico: http://ava.icmbio.gov.br

- No **Sistema de Análise e Monitoramento de Gestão – SAMGe** Endereço eletrônico: http://samge.icmbio.gov.br
- Na **intranet do Instituto Chico Mendes de Conservação da Biodiversidade** Endereço eletrônico: http://rede.icmbio.gov.br

## <span id="page-4-0"></span>**2 MATERIAL UTILIZADO COMO REFERÊNCIAS PARA ELABORAÇÃO DOS VÍDEOS**

- Manual de aplicação do SAMGe (2018).
- Curso Aplicação do Sistema de Análise e Monitoramento de Gestão SAMGe (EaD).

## <span id="page-4-1"></span>**3 ANEXOS**

#### **3.1 - Roteiro - Cadastramento**

- 1. Acesso ao sistema SAMGE.
- 2. Primeiro acesso.
- 3. Para acessar o sistema pela primeira vez, entre na página inicial do SAMGE.
- 4. E clique no botão login, no canto superior direito da Tela.
- 5. Logo em seguida, insira seu e-mail institucional e uma senha.
- 6. Ao acessar a página, você visualizará um cadastro que deverá ser preenchido com as informações solicitadas.
- 7. No campo SNUC, informe o código da unidade que você irá realizar o preenchimento que consta no Cadastro Nacional de Unidades de Conservação.
- 8. Lembrando que você poderá fazer o diagnóstico de mais de uma unidade, como um núcleo de gestão integrada.
- 9. Colocando neste campo os códigos dos SNUC de todas as unidades.
- 10. No campo abaixo, verifique se seu e-mail está correto. E digite seu nome completo e seu CPF.
- 11. Confirme a senha e salve o cadastro.
- 12. Ao salvar você visualizará uma mensagem informando que o seu cadastro foi realizado com sucesso. Depois é só aguardar um e-mail que te informará que seu acesso foi liberado.
- 13. O gestor de unidade de conservação estadual ou municipal, que for acessar o sistema pela primeira vez, deverá solicitar o acesso junto ao órgão o qual está vinculado, e este, por meio de comunicação oficial irá solicitar à coordenação do Sistema Nacional de Unidades de Conservação, do Ministério do Meio Ambiente. Indicando os nomes dos representantes, ou gestores e as respectivas unidades de conservação.
- 14. A partir daí os gestores ou representantes de unidades estaduais ou municipais, deverão realizar o cadastramento na página principal do SAMGE, conforme as instruções do "primeiro acesso".
- 15. Fique atento:
- 16. Se você já foi cadastrado em ciclos anteriores, faça seu login, e acesse a página da unidade a qual você está vinculado, clicando no ícone do perfil, no canto superior direito da tela. E depois no botão U C.
- 17. Assim surgirá uma lista com os nomes das unidades as quais você irá avaliar.
- 18. Caso não esteja trabalhando mais na unidade que você preencheu no ano anterior, envie um e-mail para a Divisão de Monitoramento e Avaliação da Gestão de Unidades de Conservação, e solicite o acesso para a nova Unidade.
- 19. Acessando a página da U C.
- 20. Com seu acesso liberado entre novamente na página inicial do sistema, e insira seu e-mail institucional, e a senha cadastrada.
- 21. Depois selecione a Unidade que você irá preencher o SAMGE.
- 22. Ao acessar a página da U C, logo de início você visualizará o mapa da unidade.
- 23. Se houver alguma divergência nos limites da Unidade, solicite o ajuste junto ao órgão gestor.
- 24. No lado esquerdo da tela, está disponível um menu com várias camadas de geoinformação para apoio à análise no mapa.
- 25. E do outro lado, um quadro contendo os dados básicos da unidade.
- 26. Selecionando um Ano, você poderá visualizar a planilha, o painel de gestão, e o relatório sintético da unidade, referentes ao ano selecionado.
- 27. Para iniciar o preenchimento, selecione o ano do ciclo atual. E em seguida, clique em Preencher o SAMGE.
- 28. É importante lembrar, que o preenchimento do sistema só poderá ser realizado por gestores cadastrados e autorizados.
- 29. Espero que você tenha entendido essa etapa de cadastramento do SAMGE.
- 30. Obrigado e até o próximo vídeo.

#### **3.2 - Roteiro - Primeiro passo. "Dados U C".**

- 1. Ao acessar a página, você visualizará uma barra contendo, os sete, passos de preenchimento do SAMGE, e o botão "ver notificações".
- 2. No primeiro passo, logo no início, temos as informações da unidade que constam no Cadastro Nacional de Unidades de Conservação. As quais deverão ser verificadas, e caso haja alguma divergência, o gestor deverá solicitar a alteração junto ao órgão gestor.
- 3. Logo após, você deverá clicar no campo "Quem Preenche", e selecionar a opção de quem está preenchendo as informações...
- 4. Em seguida, no campo abaixo, escreva o nome do responsável, ou dos responsáveis, pelo preenchimento atual...
- 5. Na parte inferior da página estão dispostos, o índice de efetividade de gestão, e os seis indicadores que serão aferidos pelo SAMGe, além das legendas dos indicadores e de efetividade.
- 6. Ao final da avaliação, os resultados ficarão dispostos neste espaço.
- 7. O preenchimento do SAMGE pode ser realizado por passos, e não necessariamente deverá ser preenchido no mesmo dia.
- 8. Observe também que ao longo da avaliação os passos preenchidos ou revisados ficarão coloridos.
- 9. Fique atento!
- 10. Recomenda-se realizar o preenchimento do SAMGe, com a equipe da U C.
- 11. De forma a qualificar as informações e possibilitar diálogos entre os diferentes representantes da equipe.
- 12. Além disso, o preenchimento em equipe favorece o planejamento integrado e estratégico a partir dos dados registrados no diagnóstico da Unidade, e também, a partir do prisma de uma equipe multidisciplinar...
- 13. Recomenda-se ainda, realizar o preenchimento, ou a apresentação do diagnóstico da gestão do SAMGe no conselho da U C.
- 14. De forma, a garantir o envolvimento da sociedade, e ampliar a transparência da gestão....
- 15. Depois de finalizar o preenchimento, clique no botão salvar, antes de prosseguir para o próximo passo.
- 16. Espero que você tenha entendido essa etapa de preenchimento do SAMGE.
- 17. Obrigado e até o próximo vídeo.

#### **3.3 - Roteiro - Segundo passo, Objetivos, Recursos e Valores.**

1. Para iniciarmos o preenchimento deste passo, clique neste primeiro campo, e selecione o tipo de objetivo que será elencado:

- De categoria, ou
- De unidade.
- 2. Se você selecionar o objetivo de categoria, o próprio sistema disponibilizará uma lista de objetivos, de acordo com o estabelecido pelo Sistema Nacional de Unidade de Conservação.
- 3. Recomendamos, que o início do preenchimento seja realizado pelos objetivos de Unidade. Neste caso, você deverá escrever, neste campo cada objetivo estabelecido no decreto de criação da unidade.
- 4. Em seguida, preencha o campo, Recursos e Valores, ou seja, aquilo que se quer manter.
- 5. Nele você escreverá um R V, que esteja diretamente relacionado com o objetivo elencado.
- 6. Depois classifique qual o tipo de R V, que melhor se encaixa no que você escreveu.
- 7. Dando prosseguimento, selecione a situação que esse Recurso e Valor se encontra. Selecione.
	- Conservação, se o R V se mantém conservado, ou
	- Intervenção... se o R V sofreu danos de lenta ou difícil recuperação no passado, ou sofre danos recorrentes.
- 8. Se marcarmos a opção "conservação", não será necessário preencher os campos "Fator", e "Origem dos Fatores".
- 9. Mas caso tenha selecionado a opção intervenção, o campo ficará vermelho.
- 10. Assim você deverá indicar o "Fator" que levou o R V a este estado.
- 11. Para este R V elencado, vamos escrever, por exemplo.
- 12. Disposição de resíduos sólidos, advindos de visitação desordenada.
- 13. Já no campo "origem do fator", indique se o fator causal é decorrente de processos:
	- Naturais, seminaturais, ou
	- De fatores antrópicos...
- 14. No exemplo que estamos trabalhando a opção mais adequada seria, Fatores antrópicos.
- 15. Em seguida, selecione a fonte da informação relacionada ao RV:
	- Primária, ou
	- Secundária.
- 16. A marcação "Secundária" estará selecionada automaticamente pelo Sistema. Em caso de dúvida, deixe a marcação automática.
- 17. No caso do exemplo que estamos aplicando, vamos deixar a fonte como primária.
- 18. Caso queira, o gestor poderá inserir uma foto de até um megabit, do Recurso e Valor descrito. Para isso, basta clicar neste ícone, e anexar a imagem.
- 19. Fique atento.
- 20. É imprescindível que haja aspectos ambientais:
- 21. Espécies,
- 22. Ecossistemas, ou
- 23. Processos ecológicos, dentre os Recursos e Valores listados.
- 24. Para preencher os recursos e valores, você deverá observar o objetivo descrito para somente então, escrever o Recurso e Valor relacionado diretamente a ele.
- 25. Por exemplo:
- 26. Se uma Estação Ecológica selecionou como objetivo de categoria, "preservação da natureza".
- 27. O RV descrito deve se relacionar diretamente com aquele objetivo, como por exemplo:
	- Banco de algas.
- 28. Antes de salvar o R V pela primeira vez, certifique que todas as informações estão corretas, e salve.
- 29. Note que ao longo do preenchimento você poderá "ver" uma breve descrição dos conceitos utilizados pelo sistema, passando o cursor sobre o ícone: informação. Leia também o manual para obter mais informações.
- 30. Espacializando o RV.
- 31. Para finalizar a descrição deste R V, você poderá espacializá-lo.
- 32. Para começar, clique na lupa.
- 33. Em seguida, surgirá uma janela com os limites da U C, ambiente no qual a equipe gestora da unidade poderá efetuar a espacialização, por meio dos botões de ferramentas disponíveis.
- 34. Localize o R V, no mapa da unidade, e espacialize.
- 35. Você também poderá desenhar diversos polígonos referentes ao mesmo R V.
- 36. Não devendo esquecer de salvar cada um deles no final do processo...
- 37. Ao fechar a janela de edição, salve novamente no final da página de preenchimento.
- 38. Repita o mesmo procedimento para cada R V, elencado, e siga para o passo seguinte...
- 39. Tome Nota...
- 40. Recomenda-se assistir o vídeo específico sobre Espacialização, para conhecer o manuseio das ferramentas de geo, visando realizar o mapeamento.
- 41. Atualização de preenchimentos anteriores.
- 42. Quando já houver preenchimento de anos anteriores, o gestor deverá ler cuidadosamente todas as informações sobre cada R V, elencado, podendo excluir ou acrescentar novos Recursos e Valores.
- 43. Aproveite para revisar cada objetivo de conservação, e R V descrito, e realizar as atualizações necessárias para registrar a realidade de gestão neste ano.
- 44. Reavalie cuidadosamente a situação de cada RV, que pode ter sido alterada no decorrer do tempo.
- 45. Se houver RV em estado de intervenção, os campos Fator, e Origem dos fatores, deverão ser preenchidos obrigatoriamente, antes de avançar para o próximo passo.
- 46. Indique ou atualize a fonte da informação, se primária ou secundária.
- 47. Revise também a espacialização realizada dos Recursos e Valores, ou faça o mapeamento caso ainda não tenha sido feito.
- 48. Figue atento!
- 49. Mesmo que no ciclo atual não tenha havido alterações na espacialização dos RVs, para que o sistema mantenha a vetorização realizada anteriormente, será necessário abrir o mapa e salvar cada polígono individualmente.
- 50. Para finalizar, Salve.
- 51. E siga para o próximo passo.
- 52. Espero que você tenha entendido essa etapa de preenchimento do SAMGE.
- 53. Obrigado e até o próximo vídeo.

#### **3.4 - Roteiro - Terceiro passo, Usos Genéricos e Específicos.**

- 1. Neste passo, vamos identificar e avaliar todos os usos genéricos e específicos que ocorrem na unidade.
- 2. Ao longo do preenchimento, ao passar o cursor sobre o ícone informação, você verá textos explicativos sobre os itens avaliados pelo Sistema.
- 3. Os oito usos genéricos, estão representados por estes ícones, e cada botão representa um uso específico.
- 4. Para melhor compreensão de cada uso, recomendamos a leitura do manual de preenchimento.
- 5. Para iniciar este passo, faça a seleção do uso genérico clicando sobre o ícone do uso, ou diretamente sobre os botões, que representam os usos específicos.
- 6. Ao clicar, a página de avaliação será aberta...
- 7. Logo depois, clique sobre o campo "usos específicos avaliados". Assim, uma lista suspensa com os usos será fornecida pelo sistema.
- 8. No campo seguinte, descreva esse uso de forma detalhada.
- 9. Essa descrição servirá para orientar análises futuras da unidade.
- 10. Por exemplo.
	- a. No uso específico avaliado vamos selecionar a opção, Pecuária, Propriedade.
	- b. E na descrição vamos inserir, criação extensiva de bovinos, praticada em propriedades ainda não indenizadas na região sul da unidade.
- 11. O campo "classificação legal do uso", será preenchido automaticamente a partir da seleção do uso.
- 12. Já no campo "classificação marcada", selecione como o uso ocorre na unidade.
- 13. Caso você selecione uma classificação legal diferente daquela dada pelo sistema, você deverá´ justificar o porquê dessa alteração escolhendo uma das opções do campo.
- 14. Situação ou Instrumento que justifica a alteração da classificação legal. No caso do exemplo dado, selecione a opção: falta de regularização fundiária.
- 15. Com essa justificativa selecionada, o campo Classificação Marcada, ficará com a cor da classificação legal de como o uso ocorre na unidade.
- 16. Note que, se não houver a justificativa dessa marcação diferente, a cor do campo não será alterada e não será possível salvar e avançar o preenchimento.
- 17. Outra opção de classificação marcada é o Entorno.
- 18. Essa opção, devera´ ser selecionada caso o uso ocorra na zona de Amortecimento, ou no entorno da unidade, desde que seus impactos positivos ou negativos impactem a UC.
- 19. Neste caso a cor não será alterada e não será necessário justificar no campo seguinte.
- 20. Continuando com o nosso exemplo.
- 21. Marque se o uso é realizado por comunidade tradicional, ou está relacionado ao Turismo de Base Comunitária, T B C.
- 22. Dá mesma forma, indique se há trabalho voluntário envolvido no uso descrito.
- 23. Agora, veja como ficou a separação dos impactos positivos e negativos...
- 24. Os Impactos positivos são avaliados sob quatro aspectos.
	- a. econômico,
	- b. social,
	- c. conservação, e
	- d. manejo.
- 25. Os aspectos econômicos e sociais são avaliados em relação ao resultado que geram para o indivíduo, o entorno e a sociedade. Já os aspectos de conservação e manejo avaliam os resultados gerados para a própria unidade.
- 26. Para visualizar uma breve descrição de cada um dos cenários dos impactos positivos.
- 27. Basta passar o cursor sobre o ícone "informação"", abaixo de cada botão.
- 28. Por exemplo: no aspecto econômico, no eixo indivíduo, a descrição do impacto é "o benefício econômico do uso, avaliado segundo sua interface com o indivíduo que explora a atividade".
- 29. Acesse o manual para ver os possíveis cenários que irão auxiliar na avaliação dos impactos positivos para cada situação.
- 30. Para fazer a marcação da existência de impactos positivos, basta selecionar o "s", de sim. Caso o impacto não exista, deixe a marcação "N", indicando "não"...
- 31. Agora vamos preencher os impactos negativos segundo a:
	- a. Severidade,
- b. Magnitude, e
- c. Irreversibilidade do uso.
- 32. A avaliação desses impactos se dará´ com uma numeração de zero a quatro, de acordo, com o cenário estabelecido...
- 33. Ao passar o cursor sobre o ícone "informação", você poderá ver o significado e o cenário para cada eixo de avaliação dos impactos negativos.
- 34. Por exemplo:
	- a. Severidade.
- 35. Representa quão, intenso é o impacto gerado pelo uso, dada a continuidade das atuais circunstâncias.
- 36. E logo abaixo um cenário para auxiliar na avaliação.
- 37. Lembre-se que você poderá avaliar até, oito usos específicos para cada uso genérico...
- 38. Certifique que todas as informações estão corretas.
- 39. E salve antes de fazer a espacialização
- 40. Espacialização dos usos...
- 41. Para iniciar, clique na lupa.
- 42. Assim surgirá uma janela com os limites da U C, ambiente no qual a equipe gestora, poderá efetuar a espacialização, por meio dos botões de ferramentas disponíveis.
- 43. Localize os usos, no mapa da unidade, e espacialize.
- 44. Você poderá desenhar diversos polígonos para cada uso.
- 45. Não se esqueça de salvar cada um deles no final do processo.
- 46. Ao fechar a janela de edição do mapa. Salve novamente no final da página de preenchimento, e vá para o próximo uso.
- 47. Repita o mesmo procedimento para cada uso elencado.
- 48. Tome Nota...
- 49. Caso tenha alguma dúvida sobre o manuseio das ferramentas de geo, assista o vídeo específico sobre Espacialização para conhecer as ferramentas de geo disponíveis e realizar o mapeamento...
- 50. Atualização de preenchimentos anteriores...
- 51. Assim como na atualização das ações dos Recursos e Valores, o gestor deverá reavaliar cada informação preenchida sobre cada uso.
- 52. Os usos já avaliados possuem uma coloração que corresponde a sua avaliação de impacto, sendo verde para avaliação positiva de impacto, amarelo para moderada, e vermelho para avaliação negativa.
- 53. Essa coloração se tornará mais intensa após a revisão de cada uso.
- 54. Para iniciar a revisão, basta clicar sobre o botão, correspondente ao uso, fazer uma cuidadosa leitura das informações preenchidas, e realizar as alterações, quando necessárias.
- 55. Revise também a espacialização já realizada, ou faça o mapeamento, caso ainda não tenha sido feito.
- 56. Fique atento!
- 57. Mesmo que no ciclo atual não tenha havido alterações na espacialização dos usos, para que o sistema mantenha a vetorização realizada anteriormente, será necessário abrir o mapa e salvar cada polígono, individualmente.
- 58. Certifique que as informações estão corretas.
- 59. Salve.
- 60. E vá para o próximo uso.
- 61. Lembrando que você pode adicionar novos usos, e excluir usos que não mais ocorreu.
- 62. Você deverá salvar todos os usos específicos, mesmo que não tenham havido alterações no ciclo atual.
- 63. O sistema só permitirá avançar para o próximo passo, depois que você reavaliar todos os usos.
- 64. Espero que você tenha entendido essa etapa de preenchimento do SAMGE.
- 65. Obrigado e até o próximo vídeo.

#### **3.5 - Roteiro - Quarto passo, Ações de manejo.**

- 1. No quarto passo, mapearemos as Ações de Manejo que foram planejadas ou executadas no último ano para a gestão da Unidade.
- 2. Este mapeamento refletirá as estratégias propostas para mitigar os impactos de um determinado Uso, ou para potencializar a conservação de um determinado Recurso e Valor expondo os pontos positivos da gestão, assim como possíveis fragilidades.
- 3. Recomenda-se a leitura do manual para melhor compreensão dos conceitos relacionados à avaliação das ações de manejo.
- 4. Para começar, clique em "nova ação de manejo".
- 5. Na tela seguinte, selecione o Processo, por meio da lista suspensa disponível.
- 6. Observe que, ao selecionar o processo desejado, somente as ações de manejo relacionadas a ele aparecerão como opções.
- 7. Em seguida, faça uma descrição detalhada desta ação no campo, "descrição da ação", pois ela irá orientar análises futuras da unidade.
- 8. Na sequência, selecione em qual instrumento de planejamento essa ação está descrita, se não há instrumento, ou se não foi planejada.
- 9. A partir de agora, será avaliada como foi a disponibilidade dos insumos para a realização das ações de manejo que foram planejadas ou executadas, tais como.
	- a. Pessoal,
	- b. Capacidade técnica,
	- c. Equipamento, e
	- d. Recurso financeiro...
- 10. Observe que, cada campo de avaliação dos insumos, possui uma lista suspensa com as opções disponíveis.
- 11. Selecione uma alternativa para cada item avaliado.
- 12. Além da disponibilidade dos insumos, o Sistema busca identificar parcerias e apoio externo quando existentes.
- 13. Nos campos relacionados ao apoio, você deverá selecionar qual foi o grau de necessidade de apoio. E o tipo de apoio, isto é, qual o insumo que a unidade mais necessitou para realizar a ação avaliada.
- 14. Se a Unidade recebeu o apoio, escreva no próximo campo a sua origem.
- 15. Por exemplo: prefeituras municipais, voluntários, e outras Unidades de conservação.
- 16. Se o apoio não foi recebido, deixe esse campo em branco.
- 17. Se a Unidade possuía todos os insumos e não necessitou de apoio para executar a ação que está sendo avaliada. Marque a opção, "não foi necessário apoio externo".
- 18. E no campo, Tipo de apoio necessário, selecione a opção, não se aplica.
- 19. E no item, Origem do apoio recebido, deixe o campo em branco...
- 20. Por fim, indique a situação de execução da ação de manejo como.
- 21. Não realizada,
- 22. Parcialmente realizada ou realizada.
- 23. E salve as informações preenchidas...
- 24. Espacialização das ações de manejo...
- 25. Clique na lupa.
- 26. Assim surgirá uma janela com os limites da U C, ambiente no qual a equipe gestora da unidade poderá efetuar a espacialização, por meio dos botões de ferramentas disponíveis.
- 27. Localize as ações de manejo no mapa da unidade, e espacialize.
- 28. Você poderá desenhar diversos polígonos para cada ação.
- 29. Não devendo esquecer de salvar cada um deles no final do processo.
- 30. Ao fechar a janela de edição do mapa, salve novamente no final da página de preenchimento.
- 31. Repita o mesmo procedimento para cada ação elencada.
- 32. Tome Nota.
- 33. Caso tenha alguma dúvida sobre o manuseio das ferramentas de geo, assista o vídeo específico sobre "espacialização"... para conhecer as ferramentas de geo disponíveis e realizar o mapeamento.
- 34. Atualização de preenchimentos anteriores.
- 35. Assim como na atualização dos Recursos e Valores, e dos Usos, o gestor deverá reavaliar cada informação preenchida em ciclos anteriores sobre as ações de manejo.
- 36. Note que as ações já adicionadas possuem uma coloração na borda superior da caixa, de acordo com a avaliação da factibilidade das ações de manejo.
- 37. Esta cor ficará mais realçada após a reavaliação da ação de manejo, e a data da atualização será inserida na caixa.
- 38. Você poderá excluir ou adicionar novas ações de manejo para adequar o preenchimento.
- 39. Para iniciar a reavaliação de cada ação, clique no botão editar, e faça as alterações, quando necessárias.
- 40. Revise também a espacialização, ou faça o mapeamento caso ainda não tenha sido realizado.
- 41. Fique atento!
- 42. Mesmo que no ciclo atual não tenha havido alterações na espacialização das ações de manejo, para que o sistema mantenha a vetorização realizada anteriormente, será necessário abrir o mapa da unidade e salvar cada polígono, individualmente.
- 43. Ao finalizar, salve cada ação.
- 44. O sistema só permitirá avançar para o próximo passo, após você reavaliar todas as ações.
- 45. Espero que você tenha entendido essa etapa de preenchimento do SAMGE.
- 46. Obrigado e até o próximo vídeo.

#### **3.6 - Roteiro - Quinto Passo, Inter relações, das Ações de manejo e Usos.**

- 1. Após a avaliação das ações de manejo, vamos correlacionar as ações com os usos específicos.
- 2. Nesse passo, você irá visualizar todos os usos descritos nesta coluna, e suas avaliações de impacto, por meio da cor indicativa da caixa ao lado.
- 3. A cor verde indica que o uso possui uma avaliação positiva de impacto, a amarela indica uma avaliação moderada, e a cor vermelha uma avaliação negativa.
- 4. Para cada uso específico, você poderá designar até três ações de manejo, que foram planejadas ou executadas no último ano de gestão, visando a melhoria da qualidade do uso relacionado, ou para mitigar impactos negativos, caso existam.
- 5. Para fazer essa correlação, clique na seta à direita de cada campo, e faça a seleção da ação de manejo, por meio da lista suspensa fornecida.
- 6. Somente as ações preenchidas no passo anterior aparecerão na lista como opções.
- 7. Repita o procedimento para cada uso específico.
- 8. Ao finalizar certifique que todas as informações estão corretas.
- 9. Salve as informações preenchidas.
- 10. E siga para o próximo passo.
- 11. Tome Nota.
- 12. No momento de inter-relacionar as ações de manejo, e os usos, é possível que você se lembre de alguma nova ação de manejo, ou uso ainda não registrado.
- 13. Se for o caso, volte aos passos anteriores, e atualize as informações.
- 14. Atualização de preenchimentos anteriores.
- 15. As informações deste passo não serão resgatadas de preenchimentos anteriores, portanto, o gestor deverá realizar a inter-relação dos Usos com as Ações de Manejo a cada ciclo de avaliação.
- 16. Assim, observe os usos e a lista das ações de manejo, e correlacione as ações que foram realizadas ou planejadas no último ano para a gestão da unidade.
- 17. Certifique que todas as informações estão corretas.
- 18. Salve.
- 19. E siga para o próximo passo.
- 20. Espero que você tenha entendido essa etapa de preenchimento do SAMGE.
- 21. Obrigado pela atenção e até o próximo vídeo.

#### **3.7 - Roteiro - Sexto Passo, Inter-relações das Ações de Manejo, Recursos e Valores, e Usos.**

- 1. Neste passo você deverá fazer a correlação das ações de manejo, e dos usos específicos, com os Recursos e Valores.
- 2. Observe que para cada R V, você poderá selecionar até três ações de manejo, e até três usos específicos.
- 3. Assim, por meio das listas suspensas fornecidas, selecione até três ações de manejo que foram mais relevantes para cada R V elencado.
- 4. Da mesma forma, correlacione até três usos específicos, que mais atinjam positivamente ou negativamente, o RV avaliado.
- 5. Essa correlação é importante para que se possa visualizar de forma ampla, a inter-relação dos elementos, assim como subsidiar o cálculo do indicador de planejamento.
- 6. Tome Nota.
- 7. No momento de inter-relacionar as ações de manejo e os usos, com os Recursos e valores. É possível que você se lembre de alguma nova ação de manejo, ou uso ainda não registrado, se for o caso, volte aos passos anteriores e atualize as informações.
- 8. Ao final certifique que todas as informações estão corretas.
- 9. Salve as informações preenchidas.
- 10. E siga para o próximo passo.
- 11. Atualização de preenchimentos anteriores.
- 12. As informações deste passo não serão resgatadas de preenchimentos anteriores, portanto, o gestor deverá realizar a inter-relação dos RVs, com os Usos e as Ações de Manejo a cada ciclo de avaliação.
- 13. Assim, observe a lista de recursos e valores, e indique as ações de manejo que foram planejadas ou realizadas, visando manter ou retornar ao estado de conservação dos RVs.
- 14. E indique os usos relacionados, que podem estar afetando positivamente ou negativamente os RVs avaliados.
- 15. Certifique que todas as informações estão corretas.
- 16. Salve e siga para o próximo passo.
- 17. Espero que você tenha entendido essa etapa de preenchimento do SAMGE.
- 18. Obrigado pela atenção e até o próximo vídeo.

#### **3.8 - Roteiro - Sétimo Passo, Processos.**

- 1. Neste último passo, serão avaliados os componentes referentes aos principais processos da unidade.
- 2. Governabilidade. Avalia o grau de autonomia da unidade para realizar as ações relacionadas ao processo.
- 3. Apoio ao processo. Refere-se ao alinhamento entre a unidade e outras instâncias institucionais.
- 4. Esforço na gestão. Baseia-se na proporção de horas dedicadas por cada servidor na execução das ações dentro do processo.
- 5. Consolidação do processo. Avalia quão consolidado o processo está na Unidade.
- 6. Neste espaço, você irá visualizar os oito principais processos da Unidade, priorizados automaticamente de acordo com o preenchimento.
- 7. Para cada processo, avalie cada item, utilizando a lista suspensa fornecida pelo Sistema.
- 8. Para ler uma breve descrição dos conceitos utilizados neste Passo. Passe o cursor sobre o ícone Informação, e também acesse o manual para conhecer mais sobre cada item avaliado.
- 9. Ao final do preenchimento, cada processo terá uma avaliação sistematizada por cores.
- 10. A cor verde indica uma avaliação positiva do processo, a amarela uma avaliação moderada, e a vermelha negativa.
- 11. Ao finalizar certifique que todas as informações estão corretas.
- 12. Salve as informações.
- 13. E o painel de gestão já estará disponível para visualização...
- 14. Atualização de preenchimentos anteriores.
- 15. As informações deste passo não serão resgatadas de preenchimentos anteriores, portanto, o gestor deverá avaliar todos os processos prioritários elencados, a cada ciclo de avaliação.
- 16. Caso seja necessário, revisite os passos anteriores, e faça as adequações para que o preenchimento fique o mais coerente possível.
- 17. Certifique que as informações estão corretas.
- 18. Salve.
- 19. E visualize o painel de gestão da unidade.
- 20. Para interpretar o painel, assista o vídeo, Painel de Gestão.
- 21. Espero que você tenha entendido essa etapa de preenchimento do SAMGE.
- 22. Obrigado pela atenção e até o próximo vídeo.

#### **3.9 - Roteiro - Validação do preenchimento.**

- 1. Este fluxo de validação é direcionado para as unidades de conservação federais.
- 2. As unidades de conservação pertencentes às esferas estaduais e municipais deverão entrar em contato com o órgão gestor, e seguir as orientações dadas.
- 3. O preenchimento do SAMGe deverá ser validado por instância superior para que ele seja considerado finalizado.
- 4. Se houver a necessidade de ajustes, você receberá um e-mail solicitando que acesse novamente o preenchimento do SAMGe.
- 5. Sempre verifique sua caixa de spam, pois seus e-mails podem estar sendo direcionados p lá.
- 6. Ao acessar a página do preenchimento, clique no botão "Ver notificações", para ver todas as observações feitas.
- 7. Visite cada passo, leia as notificações cuidadosamente e realize os ajustes que forem pertinentes. Lembrando sempre de salvar as informações preenchidas.
- 8. Converse com o ponto focal da Coordenação Regional, e finalize a avaliação de forma que o diagnóstico da unidade represente a realidade da gestão neste ano, e possa assim subsidiar o planejamento das ações de manejo para o próximo ano frente aos desafios territoriais apresentados por cada U C.
- 9. Espero que você tenha entendido essa etapa de validação do SAMGE.
- 10. Obrigado pela atenção e até o próximo vídeo.

#### **3.10 - Roteiro - Espacialização.**

- 1. Ao acessar o ambiente de espacialização, você visualizará os limites da unidade de conservação, para que seja efetuado a vetorização dos Recursos e Valores, Usos, e Ações.
- 2. O ambiente dispõe de diversas ferramentas, que estão distribuídas na barra de ferramentas superior.
- 3. Além disso, existe um menu que fica na lateral esquerda da tela, que contém algumas camadas que podem te ajudar na hora da espacialização dos elementos...
- 4. Agora vamos conhecer a função de cada botão, da barra de ferramentas.
- 5. O botão, Zoom mais, tem a função de dimensionar o mapa...
- 6. Já o botão, zoom menos, tem a função de afastar o mapa...
- 7. A ferramenta, "desenhar ponto", tem a função de desenhar pontos. Para isso, basta clicar na área desejada, conforme demonstramos...
- 8. Já a ferramenta, "desenhar linhas", tem a função de criar uma linha ponto a ponto, ou várias linhas seguindo o mesmo ponto. Basta ir clicando nos locais desejados, como por exemplo.
- 9. Para fixar o desenho e sair da edição, basta clicar duas vezes com o botão esquerdo do mause, no ponto final do desenho...
- 10. A ferramenta, "desenhar polígono", Desenha a área a partir de linhas retas, da mesma forma que a ferramenta linhas, só que ao fechar o desenho, ele cria um polígono da área....
- 11. E a ferramenta, "Editar polígono", altera a forma dos pontos, das linhas e dos polígonos criadas, alterando a forma da feição. Basta clicar na borda do polígono, clicar e arrastar o ponto para a área desejada...
- 12. Essa outra ferramenta, "deletar polígono", tem a função de deletar os pontos, linhas, e polígonos criados. Basta clicar sobre o desenho, e confirmar a exclusão...
- 13. A ferramenta "uplod. sheipe", tem a função de insere um sheipe, de um polígono, de uma linha, ou de um ponto, que representa o elemento de interesse..
- 14. Para isso, clique na ferramenta, em seguida irá abrir uma caixa para que seja indicado o nome da camada.
- 15. Escolha os arquivos os quais devem ser selecionados de uma vez só.
- 16. Lembrando que o tamanho máximo dos arquivos é de dois megabits.
- 17. Depois, envie os arquivos,
- 18. É importante que esse sheipe represente diretamente o elemento a ser caracterizado.
- 19. Observe também, que ao fazer o uplod do sheipe, será possível visualizar o nome da camada que você indicou, dessa forma não será necessário salvar novamente dentro da espacialização.
- 20. Com essa ferramenta, "Selecionar polígono para salvar", permite que a espacialização seja armazenada com as informações do elemento. Para isso, clique no polígono, ponto, ou na linha e dê um nome para o desenho. Conforme demonstramos...
- 21. "Ativar snap", é uma ferramenta de aproximação automática entre os vértices. Permite desenhar polígonos adjacentes, como demonstramos neste exemplo... Veja que automaticamente os polígonos se alinham...
- 22. A ferramenta, Desenhar polígono da U C, Desenha um banffer, no entorno da unidade, a partir de um raio determinado. Por exemplo, clique na ferramenta desenhar polígono da unidade, logo em seguida irá aparecer na tela, insira o tamanho do banffer em km. Neste exemplo vamos colocar o número 2, ou seja, num raio de 2 km, será criado um polígono ao redor da unidade.
- 23. Não esquecer de salvar o polígono criado clicando na ferramenta, "Selecionar polígono para salvar"...
- 24. Já a ferramenta "zoom, para a U C", tem a função de dar um zum automático na área da unidade...
- 25. E o botão, relevo, tem a função de alterar o plano de fundo. Relevo, ou mosaico de imagens de satélite.
- 26. Agora, vamos fazer juntos uma espacialização de um R V.
- 27. Primeiro, localize o R V no mapa.
- 28. Logo depois, utilizando a ferramenta "desenhar ponto", marque o R V.
- 29. Salve, inserindo o nome do elemento.
- 30. Veja como ficou.
- 31. Vamos agora desenhar uma estrada utilizando a ferramenta "desenhar linhas".
- 32. Salve, inserindo o nome.
- 33. Observe que os nomes dos elementos vão aparecendo na tela.
- 34. Neste exemplo, vamos criar um polígono, utilizando a ferramenta "desenhar polígono".
- 35. Insira o nome do elemento, e salve.
- 36. Após finalizar a espacialização, tenha certeza que você salvou todos os elementos vetorizados.
- 37. Logo em seguida, feche a janela. Salve a espacialização na tela correspondente ao passo, que você está preenchendo.
- 38. Repita o procedimento para todos os R V, usos, e ações que estejam inseridas no sistema.
- 39. Espero que você tenha entendido essa etapa de preenchimento do SAMGE.
- 40. Obrigado e até o próximo vídeo.